# **9009 Model 41A MES Order Number: PM41A08**

Customized Installation Instructions

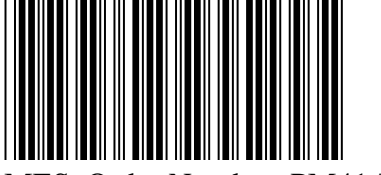

MES Order Number: PM41A08

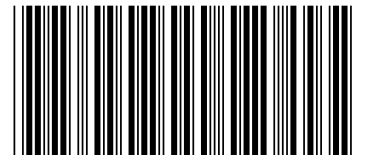

Feature B/M Number: None Instruction B/M Number: P44H5439

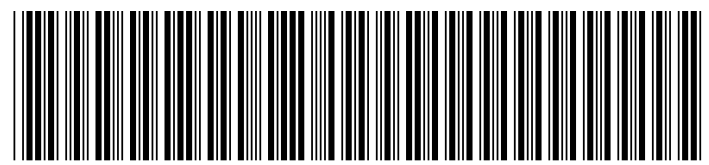

Feature Control Number: 1044H5439109999999

Feature Code: None

Version 1

# MES PM41A08 Installation Guide for 9009-41A, SN PM-41A08

![](_page_2_Picture_2.jpeg)

# For trained personnel only

(ii\_wcii\_mes\_preface)

• Use of this document is for trained personnel only.

------------------------------------------

- v WCII Version: WCII-DITA-3.254(2018.DEC.10)
- v Formatted on 12 December 2018 at 12:11:19

# **Contents**

![](_page_6_Picture_2180.jpeg)

![](_page_6_Picture_2181.jpeg)

#### Section 13 – [Completing](#page-51-0) and Reporting

![](_page_7_Picture_448.jpeg)

#### Section 14 – Parts [disposition](#page-53-0) . . . . [47](#page-53-0)

![](_page_7_Picture_449.jpeg)

<span id="page-7-0"></span>![](_page_7_Picture_450.jpeg)

![](_page_7_Picture_451.jpeg)

A.1.1 – Model Views and [Locations](#page-57-0) . . . . . [51](#page-57-0)

#### [Appendix](#page-59-0) B. Contact and feedback . . [53](#page-59-0)

- B.1 Support Contacts [\(9009-41A\).](#page-59-0) . . . . . . [53](#page-59-0)
- B.2 User's Comment Form for Order: [PM41A08.](#page-59-0) . [53](#page-59-0)

Part 1. Before Installation

# Section 1 – Installation Scope

Initial general topics for installation overview.

## Section 1.1 – PM41A08: Apply only to 9009-41A, SN: PM-41A08

This guide applies only to 9009-41A, SN: PM-41A08 for order PM41A08.

This guide applies only to a specific machine: 9009-41A, SN: PM-41A08 based on a specific MES order: PM41A08. Apply changes only to the specified machine.

## Section 1.2 – Using the WCII document

Using the WCII document

- Before you begin any install activity:
	- Review this entire guide document first.
	- Understand the following points about this install action:
		- Any Safety exposures.
		- Individual steps and sections.
		- Your roles and responsibilities.
	- Identify useful resources and arrange to have them available before proceeding.
	- Contact your next level of support if you have any questions.
- During installation activity:
	- Start at the beginning of these instructions.
	- Perform each specified action, all the way to the end.
	- Mark each step and/or section when completed. It is recommended to log the clock time as you start and end each section and major steps.

Remember, if you have questions, call your next level of support.

## Section 1.3 – Resource references in WCII

Resource references in WCII

#### General resource references

- WCII uses resource references (links) wherever additional information may be related.
- References are intended to provide one-click access to subject matter in context wherever possible when using electronic copy.
- <span id="page-10-0"></span>v Information resources are often provided via repository, in this case, IBM Knowledge Center (an information system).
	- Where a link exists within IBM Knowledge Center, a link-prefix is used. Printed URLs are not provided. One-click access is provided on a best-effort basis.
	- Where a link is not within IBM Knowledge Center, a URL address or other navigation key will be given. Printed URLs are normally provided. One-click access is provided on a best-effort basis.

#### IBM Knowledge Center

![](_page_11_Picture_2.jpeg)

- Name: POWER9 systems [information](http://www.ibm.com/support/knowledgecenter/POWER9/p9hdx/POWER9welcome.htm)
- v Short name: POWER9 Knowledge Center:
- v URL: http://www.ibm.com/support/knowledgecenter/POWER9/p9hdx/POWER9welcome.htm

#### Link-prefixes

- v WCII uses a link-prefix (Short name: POWER9 Knowledge Center:) to indicate a topic within the [POWER9](http://www.ibm.com/support/knowledgecenter/POWER9/p9hdx/POWER9welcome.htm) systems [information.](http://www.ibm.com/support/knowledgecenter/POWER9/p9hdx/POWER9welcome.htm)
	- Printed URLs are not provided for KC topics.
	- When using hardcopy and referring to the KC, the user should search KC using the topic title given.

## Section 1.4 – PM41A08 — Order Summary

The following table summarizes order: PM41A08.

- Characters "A" and "R" in the **Add/Remove** column indicate Add and Remove. Note that these characters are referring to the features being added/removed for the specified SN machine records. Example: A feature listed as being removed will not move to an upgraded machine of the same SN, and will not afterward be listed in the history of the machine.
- v Features being converted will show a conversion character flag in the "Conversion (flag)" column.
- The Conversion (flag) column indicates a conversion between features where the character flags match. A conversion is an action against one feature code ("the remove") that results in a different feature code ("the add") being added to the system records.

| Feature<br>Code  | Add-<br>Rmy  | Quantity       | Description                                           | Conv.<br>Flag |
|------------------|--------------|----------------|-------------------------------------------------------|---------------|
| 2145             | A            | $\mathbf{1}$   | Primary Operating Sys indicator - IBM i               |               |
| 6458             | $\mathsf{A}$ | 2              | Power Cord 4.3m (14ft), Drawer to IBM PDU, (250V/10A) |               |
| 9742             | $\mathsf{A}$ | $\mathbf{1}$   | Customer Install MES indicator                        |               |
| EB2M             | A            | 2              | AC Power Supply - 1400W for System Unit (200-240 VAC) |               |
| EB73             | $\mathsf{A}$ | $\mathbf{1}$   | IBM i 7.3.0 (V7R3M0 OS)                               |               |
| EJTZ             | $\mathsf{A}$ | $\mathbf{1}$   | Rack-mount Rail Kit                                   |               |
| EJU <sub>2</sub> | A            | $\mathbf{1}$   | Front IBM Bezel for 12-Bay BackPlane                  |               |
| EB2L             | R            | $\overline{4}$ | AC Power Supply - 900W                                |               |
| EJU8             | R            | $\mathbf{1}$   | Front Door and Covers for 12-Bay BackPlane            |               |
| Feature<br>Code  | Add-Rmv      | Quantity       | Description                                           | Conv.<br>Flag |

Table 2. Order summary for: PM41A08.

# Section 2 – Installation Topics

Initial specific topics relevant for this installation.

## Section 2.1 – PM41A08 — Activity Summary

The following table summarizes installation activity for: PM41A08.

Table 3. PM41A08: Install Activity Summary. Overview of major activity areas for this install action.

![](_page_14_Picture_302.jpeg)

## Section 2.2 – FC.EMX0 — description

(p9\_fcemx0\_desc)

#### FC.EMX0

- Overview : POWER9 Knowledge Center: EMX0 PCIe Gen3 I/O [expansion](https://www.ibm.com/support/knowledgecenter/POWER9/p9ham/p9ham_emx0_kickoff.htm) drawer
- Order quantity FC.EMX0 =
- Contains up to 12 PCIe Gen3 adapter slots
- Attached via AOC (Active Optical Cables), usually with 4 AOC per drawer

![](_page_14_Picture_13.jpeg)

# Section 3 – Features and/or FFBMs to install

Topics to assist in determining Features and /or FFBMs relevant for this installation.

## Section 3.1 – Inventory and RCSI

(ii\_wcii\_ffbmwln)

#### Unpack and Inventory

![](_page_16_Figure_5.jpeg)

v The Feature Analysis Workload Notice (WLN) for MFGNO PM41A08 can assist in identifying B/M or Part Numbers associated with features found on this order. Manufacturing order number (MFGNO): PM41A08 Plant order number (PLORN): PM41A8

# Section 4 – Planning and preparation

## Section 4.1 – Planning and preparation - Verify with Customer

#### Section 4.1.1 – Review firmware/software prerequisites with Customer

(ii\_wcii\_s4\_prereq)

Prerequisites for this install activity are found in section "Section 5 – [Firmware/Software](#page-19-0) Prerequisites" on [page](#page-19-0) 13.

- Review the prerequisites for hardware that have been identified, especially those identified in [Table](#page-20-0) 4 on [page](#page-20-0) 14.
- v Ensure the customer has applied, or has a plan to apply, necessary updates.
- The prerequisites may include updates to:
- Management console
- Firmware
- Operating System

#### Note:

- Initial GA FW (VH920\_057\_057 / FW920.10) does NOT support the configuration with 3 and 4 nodes.
- v Validate current firmware level before the activity. It is important to update to FW (VH920\_078 / FW920.21) prior to disruptive upgrades like adding memory and/or new nodes.
- Check FIX Central it is suggested to update to the appropriate FW and associated HMC level prior to update to 3 or 4 nodes.

## Section 4.1.2 – Power Systems Installation Policy

Ensure you have discussed the extent of work with the customer.

- <span id="page-18-0"></span>v Refer to [International](http://ibm.biz/wcii_installpolicy) Information Bulletin for Customers - Installation of IBM Machines [http://ibm.biz/wcii\\_installpolicy.](http://ibm.biz/wcii_installpolicy)
	- This document:
		- Provides a list of key IBM System Installation Activities.
		- Identifies customer responsibilities.
		- Additional activities could be a billable service.

# Section 4.2 – Planning and preparation - SSR Related

<span id="page-19-0"></span>This section is intended for SSR preparation topics.

# Section 5 – Firmware/Software Prerequisites

# Section 5.1 – Prerequisite Planning and Support Sites

(ii\_wcii\_p9\_eswpreq)

- This install action may have software/firmware prerequisite requirements.
- v Ensure the customer has a plan for obtaining any prerequisite firmware or levels.
- v An incorrect software or firmware level can cause an unsuccessful installation.
- Ensure customer is aware of the following support sites:
	- For hardware/firmware prerequisites, refer the customer to Power Systems [Prerequisites—http://](http://ibm.biz/power_hw_prereq) [ibm.biz/power\\_hw\\_prereq](http://ibm.biz/power_hw_prereq).
	- For software/firmware updates and fixes, refer the customer to Fix [Central—http://ibm.biz/](http://ibm.biz/fixcentral) [fixcentral](http://ibm.biz/fixcentral).
	- To apply machine code updates, refer the customer to Fix [Central—http://ibm.biz/fixcentral](http://ibm.biz/fixcentral).

Note: Software and firmware maintenance and management is generally a customer responsibility, part of system management. IBM Service Representatives should refer to their geography's product planner for policy and appropriate service codes, if SSR involvement is necessary.

#### Reference:

• POWER9 Knowledge Center: View existing [firmware](https://www.ibm.com/support/knowledgecenter/POWER9/p9ha5/viewexistlevel.htm) level

### Section 5.2 – Reference Table for System Prerequisites

(ii\_wcii\_mes\_swpreq\_table)

Firmware provided with the shipped hardware is normally the most current firmware available at the time of shipment.

<span id="page-20-0"></span>• You should verify that prerequistes for the new hardware are compatible with the customer's existing Management Console installation.

Table 4. Firmware/Software prerequisites by selected feature.

| Feature<br>Code | Description | Prerequisite Link       | <b>Notes</b> |
|-----------------|-------------|-------------------------|--------------|
|                 |             | No Prerequisites found. |              |

Usage notes for the above table:

- Prerequisite Link column entries link to support information for the model and feature indicated.
- <span id="page-21-0"></span>• Notes:
	- Minimum levels are shown in the table above.
	- If a Management Console version-level is shown, verify the customer Management Console can support the new hardware.
	- The Notes column is not intended to eliminate checking the official prerequisite information at these sites:
		- Power Systems [Prerequisites—http://ibm.biz/power\\_hw\\_prereq](http://ibm.biz/power_hw_prereq)
		- Fix [Central—http://ibm.biz/fixcentral](http://ibm.biz/fixcentral)

# Section 6 – Purpose and Description

Installation of PM41A08.

# Section 7 – SSR Information

This section provides SSR operational information..

## Section 7.1 – Check for the latest WCII guide

(wcii\_download\_1: –\*bship1\*–)

- Where possible, check on-line for the latest WCII generated content.
	- **This WCII guide was generated with WCII-DITA-3.254(2018.DEC.10)**.
	- The on-line version will always be at or newer than the level shipped from manufacturing and any other paper version.
	- Use the more recent "version-number (deploy.date)" where possible.
- v WCII guides are available on-line at: [WCII](http://ibm.biz/ssrwcii) -- http://ibm.biz/ssrwcii
	- Existing Order page using: PM41A08
	- You can browse the *order content* (features, models etc) by selecting: Order Summary
	- You can browse the *guide* by selecting: WCII Document Links
	- You can browse the customer specified placement (when ordered and available) by selecting: Placement Report
	- A WCII guide is generated new whenever you click Submit, and will include updates to order information, or instruction content at that time.

#### • Notes on web browsing:

- Mozilla Firefox is recommended for browsing and downloading this content.
	- Firefox will generate a proper download.
	- Microsoft Internet Explorer/Edge (IE) can be used to browse the content, but may not provide consistent download results.
	- Chrome browser can also be used.
- Downloading the generated guide:
	- The instructions can be browsed or printed locally once properly downloaded to your PC.
	- To download the guide as an html file for local printing or browsing, use the "Save As...", "Save Page As...", or "Save Frame As..." option, as provided by your browser.
	- Download as a filename (example: PM41A08.htm) using some filename you prefer. Ensure you use the .htm filetype.
	- For most purposes, save the file as type: Web Page, complete, or similar, to provide a locally browsable file.
		- Some browsers provide a "Web Archive" format for download (PM41A08.mhtml or PM41A08.webarchive) — images and html combined into a single file.
- Notes on printing:
	- If you need to print the guide, printing will always be faster from a local copy.
		- You should download the latest guide even if you are just going to print.
		- You do not always need to print. Downloaded WCII can be browsed from the local copy.

## Section 7.2 – Component Reconfiguration

(ii\_wcii\_ilpars)

#### Component re-configuration is normally a billable service.

- v Repositioning or re-arrangement of cards to accommodate system partitioning (LPAR) is a billable service.
- <span id="page-24-0"></span>v Repositioning or re-arranging components to change the configuration of the existing system is billable, except to allow the installation of new hardware.
- v Repositioning or re-arranging components from the shipped configuration is billable, except to the extent necessary to enable the hardware to function properly, or to attach to the existing system to meet the customer's logical configuration plan.
- v Customer-specified component placement may be accommodated by the SSR without additional cost to the customer only when a customer-specified-placement (CSP) feature code has been ordered and manufacturing placement does not match the customer's order, or if the following conditions are all true:
	- Placement charts or instructions are provided BEFORE actual installation begins.
		- Note: It is a billable service if the SSR is required to run and produce SPT tool output for hardware placement.
	- No relocation or rearrangement services (other than to reinstall displaced cards) are needed to accommodate the request.
	- Requested placement does not violate IBM configuration rules for the system. Validating a proposed configuration is a billable service.
- v For example, changing the locations of existing racks, towers, or other computer room equipment is ALWAYS a billable service. This includes frame location changes made during installation and upgrades.
- v Displaced components, such as cards or frames can be moved as part of the install action.

#### Section 7.3 – Check for Returned Parts

(ii\_wcii\_ickrmer)

- 1. Determine if this install action has shipped a RMER document.
- 2. Examine the RMER content, if provided, to determine which parts or assembly groups need to be returned.
- 3. See section Parts [Disposition](#page-54-1) for topics related to RMER.

#### Section 7.4 – Install time estimate table PM41A08

(ii\_wcii\_mes\_install\_time)

Use the table below for estimating the time needed for this install action.

- v Time estimate does not include travel time.
- v Time estimate does not include time for preparation meetings or ordering (such as TDA, lift tool acquisition, RCSI, etc).

Table 5. MES install time estimate (PM41A08). "Spec. Personnel" is the number of specialized and trained personnel (SSR) required for entire activity. "Other personnel" identifies that assistance may be needed for portions of the install activity.

![](_page_26_Picture_305.jpeg)

# Section 8 – Special Tools, Materials Required

This section identifies Tools or Materials that might be required for this installation action.

# Section 8.1 – Tools

(ii\_wcii\_tool\_table)

Use the table below for any tools or kits needed beyond what is shipped, or is normally available.

Table 6. Tools

![](_page_28_Picture_217.jpeg)

# Part 2. Installation

# Section 9 – Safety and Precautions

This section identifies specific safety topics for this install action.

## Section 9.1 – General Safety and Environment Course

(ii\_wcii\_sfty\_env\_course)

When performing a New System, Model Upgrade or MES Installation, the SSR should adhere to all safety rules and guidelines as documented by IBM:

- v Refer to IBM General Safety and Environment Course SE16GS00 [http://ibm.biz/](http://ibm.biz/ibmssr_general_safety_course) [ibmssr\\_general\\_safety\\_course](http://ibm.biz/ibmssr_general_safety_course) for review.
- Sections to review are 4.2 Safe lifting techniques and 5.1 Working at elevations.

### Section 9.2 – Safety Notices — Reference Document

(ii\_wcii\_ip\_safe)

- POWER9 Knowledge Center: Safety [Notices.](http://www.ibm.com/support/knowledgecenter/POWER9/p9hdx/safetyibm.htm)
	- Contains safety notices and text translations.

#### Section 9.3 – Perform the work properly

Follow standard precautions for the areas you will be working in.

# Section 9.3.1 – Electrostatic Discharge (ESD) Standards

(ii\_wcii\_esd\_standards)

• Follow standard ESD procedures when working on any part of a server.

![](_page_32_Picture_16.jpeg)

Figure 2. Use ESD wristrap or other ESD mitigation

v An ESD wrist strap is required when handling any component of this server.

# Section 10 – Details of Installation

This section provides detailed information about this installation activity.

#### Section 10.1 – Verify no open serviceable events

(p9\_vfynsev\_begin)

#### Attention:

v Open serviceable events for components of the target server must be corrected before continuing.

- \_\_ 1. Ensure the error log is viewed and all serviceable events have been handled appropriately before you begin any installation activity.
	- Managed by HMC refer to POWER9 Knowledge Center: [Serviceable](https://www.ibm.com/support/knowledgecenter/POWER9/p9eh6/p9eh6_managese.htm) Events Manager
	- Not managed by any refer to POWER9 Knowledge Center: [Displaying](https://www.ibm.com/support/knowledgecenter/POWER9/p9hby/displayerrlog.htm) error and event logs.

Note: On the ASMI Welcome pane, specify user ID ADMIN

- \_\_ 2. Are there uncorrected or open events?
	- $-YES$ —— Stop here. Contact your next level of support.
	- $-NO$  Exit and continue to the next section.

## Section 10.2 – Disable "Call-Home" feature

(p9\_call\_home\_disable)

The "Call-Home" feature should be temporarily disabled on this server to prevent service reports during upgrade activity.

- \_\_ 1. Disable the Call-Home feature:
	- Managed by HMC:
		- a. From the HMC, disable the Call-Home feature. Refer to POWER9 Knowledge Center: [HMC:](http://www.ibm.com/support/knowledgecenter/POWER9/p9hby/callhomesetup.htm) Disable ["Call-Home"](http://www.ibm.com/support/knowledgecenter/POWER9/p9hby/callhomesetup.htm) Feature
		- b. If there is a second Management Console managing this server, disable the Call-Home feature from that console also for the same server.
	- v Not managed by any Management Console:
		- a. From the ASMI, disable the Call-Home feature. Refer to POWER9 Knowledge Center: [ASMI:](http://www.ibm.com/support/knowledgecenter/POWER9/p9hby/callhomesetup.htm) Disable ["Call-Home"](http://www.ibm.com/support/knowledgecenter/POWER9/p9hby/callhomesetup.htm) Feature
			- Note: On the ASMI Welcome pane, specify user ID ADMIN
- \_\_ 2. Proceed to the next section.

## Section 10.3 – Power off the server

<span id="page-34-0"></span>(p9\_power\_off\_server)

Attention: Before shutting down the system to install features, review the following:

- The customer should expect to use their normal shutdown procedure, whenever possible.
- Server state before any install activity is the customer responsibility:
- First, shut down all applications.
- then, shut down the operating system for each partition. Use one of the commands from [Table](#page-34-0) 7 for each partition, if customer provides no other option.
- Note: Shut down VIOS only after all client partitions are shut down.
- Ensure the customer shut down process is complete before you continue. Failure to do so can result in the loss of customer data.

The server is in the **powered off** state when:

- From HMC: The target server shows a state/status of Power Off.
- Main (wall) power source is still available to the server.

Table 7. Shutdown commands for the OS. Have the customer use their normal shutdown before using these commands.

![](_page_35_Picture_1077.jpeg)

- \_\_ 1. To power off the server, use a section provided below:
	- Managed by HMC:
		- a. For HMC Classic Interface -- use "Section 10.3.1 HMC Classic [Interface:](#page-34-0) Power off the server ["](#page-34-0)
		- b. For HMC [Enhanced](#page-34-0) interface -- use "Section 10.3.2 HMC Enhanced Interface: Power off the [server](#page-34-0) "
	- Not managed by any use ["Section](#page-35-0) 10.3.3 ASMI: Power off the server without an attached [Management](#page-35-0) Console" on page 29.
- \_\_ 2. Proceed to the next section.

#### References:

• POWER9 Knowledge Center: Shutting down and restarting logical [partitions](https://www.ibm.com/support/knowledgecenter/POWER9/p9hat/p9hat_sdrestartlpar.htm)

#### Section 10.3.1 – HMC - Classic Interface: Power off the server

- v Have the customer stop all applications on all partitions and shutdown each partition of the target server. Then put the server into Power-Off state:
	- \_\_ 1. In the Navigation pane, expand Systems Management then select Servers.
	- \_\_ 2. On the Servers view in the Tasks Pane, click in the checkbox of the Select column next to the target server.
	- \_\_ 3. From the Tasks Drop-down menu, select Operations and then Power Off.
	- \_\_ 4. In the window that appears, select Normal Power Off and then click the OK button.
	- \_\_ 5. Wait until the server state has reached Power Off before continuing with the next section.

#### Section 10.3.2 – HMC - Enhanced Interface: Power off the server

- <span id="page-35-0"></span>v Have the customer stop all applications on all partitions — and shutdown each partition of the target server. Then put the server into the Power-Off state:
	- \_\_ 1. In the Navigation area, click the Resources icon then click All Systems.
- \_\_ 2. Select the system that you want to power off.
- \_\_ 3. In the content pane, click Actions >View All Actions > Power Off.
- \_\_ 4. ClickOk.

## Section 10.3.3 – ASMI: Power off the server without an attached Management Console

- Have the system administrator shut down the server:
	- \_\_ 1. Have the system administrator login on an ID authorized to properly shut down the server.
	- \_\_ 2. Have the system administrator shut down all applications that are running on the system. These should all be terminated using the customer's normal shut down procedure.
	- \_\_ 3. At the command line, ask the system administrator to type one of the commands shown in [Table](#page-34-0) 7 on page 28 .

### Section 10.4 – Remove AC Power

Remove AC Power from the system and areas you will be working in.

- <span id="page-36-0"></span>\_\_ 1. Disconnect the system unit from the AC source.
	- v All system unit CEC power cords must be removed to fully disconnect the AC.

## Section 10.5 – Convert Model from Standalone to Rack

(p9entry\_41a\_conv\_sa\_to\_rk)

Use this section to convert a standalone system into a rack model and place it into a 19 inch rack.

- 1. Remove front cover.
	- Refer to: Remove the front cover form the Tower [9009-41A](https://www.ibm.com/support/knowledgecenter/en/POWER9/p9haj/p9haj_914_towerfrontbezeloff.htm) System .
- 2. Remove the side cover.
	- v Refer to: Remove the side cover form the Tower [9009-41A](https://www.ibm.com/support/knowledgecenter/en/POWER9/p9haj/p9haj_914_towersidecoveroff.htm) System .
- 3. Remove pedestal.

Note: Before removing the pedestal, lay the system on its side on a table with the pedestal hanging over the side so it is flat (this requires a 3 person lift)

a. Remove the four black pedestal screws using a screwdriver as shown in: [Figure](#page-36-0) 3

![](_page_37_Picture_10.jpeg)

Figure 3. Removing pedestal screws.

b. Slide pedestal forward then pull out [Figure](#page-36-0) 4:

![](_page_37_Picture_13.jpeg)

Figure 4. Removing pedestal.

Note:

There is a hole on the side of the pedestal where you can see the pin that locks onto the pedestal. The feature is called a keyhole slot. You need to slide the pedestal to the rights in this picture (towards the front of the system) so you can remove it.

4. Remove the top handle by removing the four screws shown in

![](_page_38_Picture_0.jpeg)

Figure 5. Top handle screws.

- 5. Remove the air baffle. Refer to [Removing](https://www.ibm.com/support/knowledgecenter/POWER9/p9haj/p9haj_914_924_airbaffleremove.htm) the air baffle
- 6. Moving the control panel and control panel display.
	- a. Refer to the following figures for location references:
		- 1) Control Panel Display in a racked system

![](_page_38_Picture_6.jpeg)

Figure 6. Control Panel Display in <sup>a</sup> racked system.

2) Control Panel Display in a standalone system

![](_page_38_Picture_9.jpeg)

Figure 7. Control Panel Display in <sup>a</sup> standalone system.

- <span id="page-38-0"></span>b. Move the Control Panel Display by following these steps:
	- \_\_ 1) Remove the control panel display filler
	- \_\_ 2) Remove the control panel display, you can refer to: [Removing](https://www.ibm.com/support/knowledgecenter/en/POWER9/p9hbc/p9hbc_914_924_rr_lcd_kickoff.htm) and replacing the control panel display in the 9009-41A, [9009-42A,](https://www.ibm.com/support/knowledgecenter/en/POWER9/p9hbc/p9hbc_914_924_rr_lcd_kickoff.htm) or 9223-42H
	- \_\_ 3) Remove control panel display housing (PN 00VK559) and cable. Make sure to note where the cable is plugged in.
	- \_\_ 4) Install new control panel display housing (PN 00VK542) and feed cable through front chassis and plug cable in where you removed the old cable
- \_\_ 5) Install control panel display
- \_\_ 6) Install Filler in old control panel display location
- c. Move the Control Panel by following these steps:
	- \_\_ 1) Remove the control panel, you can refer to: [Removing](https://www.ibm.com/support/knowledgecenter/en/POWER9/p9hbc/p9hbc_914_924_rr_kickoff.htm) and replacing the control panel from the [9009-41A](https://www.ibm.com/support/knowledgecenter/en/POWER9/p9hbc/p9hbc_914_924_rr_kickoff.htm) System
	- $\equiv$  2) Remove control panel cable, noting where the cable was plugged in
	- \_\_ 3) Remove hard drives/fillers in DASD slots 1 2 and 3
	- \_\_ 4) Feed new control panel cable from back to front through the chassis. Note that the cable is fed out the left side of the chassis as shown in

![](_page_39_Picture_7.jpeg)

Figure 8. Control Panel Cable.

- \_\_ 5) Plug the cable into the control panel and and system backplane
- \_\_ 6) Install the left side bracket PN 1GY203
- \_\_ 7) Secure the control panel to the left side bracket
- \_\_ 8) Install control panel filler in old control panel location
- \_\_ 7. Install right (PN 01GY202) and left (PN 1GY203) brackets using the two black screws as shown in: [Figure](#page-38-0) 9

![](_page_39_Picture_14.jpeg)

Figure 9. Installing Bracket.

8. Install the slam latches as shown in [Figure](#page-38-0) 10, using the screw (PN 40K6584) to attach.

<span id="page-39-0"></span>![](_page_39_Picture_17.jpeg)

Figure 10. Slam latch.

9. Assemble and install the new front cover with part numbers: 01ML015, 01ML043 and 59Y4846 that arrived in the MES order as shown in: [Figure](#page-39-0) 11

![](_page_40_Picture_1.jpeg)

Figure 11. Assembling the front cover.

\_\_ 10. Install the new Power9 logo that comes with the MES Kit on the left slam latch recess \_\_ 11. Install new S914 model label that comes with the MES Kit where shown in [Figure](#page-39-0) 12

![](_page_40_Picture_4.jpeg)

![](_page_40_Figure_5.jpeg)

- 12. Install the new front cover.
	- Refer to: [Installing](https://www.ibm.com/support/knowledgecenter/POWER9/p9haj/p9haj_914_924_rackfrontbezelon.htm) the front cover on the 9009-41A System
- \_\_ 13. If the customer ordered new Power Supplies (not applicable in all orders), you can install them now, by following these steps:
	- a. Remove all 900W power supplies
	- b. Remove bottom 2 metal fillers
	- c. Install 1400W power supplies in bottom 2 slots
	- d. Install power supply fillers in top 2 slots
- \_\_ 14. Install the air baffle. Refer to: [Installing](https://www.ibm.com/support/knowledgecenter/POWER9/p9haj/p9haj_914_924_airbafflereplace.htm) the air baffle
- \_\_ 15. Install the service cover. Refer to: [Installing](https://www.ibm.com/support/knowledgecenter/POWER9/p9haj/p9haj_914_924_rackserviceaccesscoveron.htm) the service access cover (4U)
- \_\_ 16. Attaching the mounting hardware to the rack.
	- Refer to: Installing the [mounting](https://www.ibm.com/support/knowledgecenter/en/POWER9/p9eg1/p9eg1_installmountinghw.htm) hardware on a 9009-41A System
- \_\_ 17. Install drawer into the rack.

Caution: This system requires three people to install the system into the rack.

- v Refer to: [Installing](https://www.ibm.com/support/knowledgecenter/en/POWER9/p9eg1/p9eg1_install.htm) a 9009-41A System into the Rack .
- <span id="page-40-0"></span>\_\_ 18. Install the cable-management arm.
	- Refer to: Installing the cable [management](https://www.ibm.com/support/knowledgecenter/en/POWER9/p9eg1/p9eg1_installcablemanagement.htm) arm in a 9009-41A System.

# Section 10.6 – Connect the power cords

<span id="page-41-0"></span>\_\_ 1. Reconnect all power cords to the system unit.

### Section 10.7 – Starting the system

(p9\_start\_sys)

- 1. If the system is not already in partition *Standby* state, start the system:
	- Managed by HMC use "Section 10.7.1 HMC Classic [Interface:](#page-41-0) Starting the system."
	- Not managed by any use ["Section](#page-41-0) 10.7.3 ASMI: Starting the system without an attached [Management](#page-41-0) Console."
- 2. Proceed to the next section.

Note: You may see A7004730 SRCs due to processors that are not licensed but have been defined for use by partitions. These errors should be resolved after the activation codes have been enteredp in a later step.

### Section 10.7.1 – HMC - Classic Interface: Starting the system

• Start the system: (Use the instruction that corresponds to the HMC level.)

HMC V7 R3.5.0 or higher

- \_\_ 1. In the Navigation area, expand the Systems Management folder and click on the Servers.
- \_\_ 2. In the Contents area, select the managed system.
- \_\_ 3. From the Tasks menu, select Properties.
- \_\_ 4. In the resulting new window, select the Power-On Parameters tab.
- \_\_ 5. Select User-Initiated in the Partition start policy pulldown list and click OK.

Note: This option specifies that the HMC does not start any logical partitions when the managed system powers on.

- \_\_ 6. Power on the server from the Tasks menu, select Operations→Power On.
- \_\_ 7. Select Normal in the Power-on option pulldown list and click OK.
- v Go to Step [1](#page-41-0).

#### Section 10.7.2 – HMC - Enhanced Interface: Starting the system

- 1. Power on the managed system by completing the following steps:
	- a. In HMC under All Systems place a check on the target system
	- b. Click Actions >View System Properties which will direct you to the next page .
	- c. Expand Power on Parameters.
	- d. In Partition Start Policy set it to User Initiated
- 2. Go to Step [1](#page-41-0).

#### Section 10.7.3 – ASMI: Starting the system without an attached Management Console

- 1. Start the system managed by Advanced System Management Interface (ASMI), by doing the following:
	- \_\_ a. On the ASMI Welcome pane, specify user ID ADMIN.
	- \_\_ b. After user ID and password have been entered, click Log In.
	- \_\_ c. In the navigation area, expand Power/Restart Control and select Power On/Off System.
	- $\Box$  d. On Firmware boot side for the next boot option, select Temporary or T side.
	- \_\_ e. Select User-Initiated in the Server firmware start policy pulldown list and click OK.
	- \_\_ f. Click Save settings and power on.
- 2. Go to Step [1](#page-41-0).
- <span id="page-42-0"></span>\_\_ 1. Proceed to the next section.

#### Section 10.8 – Verify no open serviceable events

(p9\_elogvfy\_end)

- \_\_ 1. Ensure the error log is viewed and there are no serviceable events open after this installation activity.
	- Managed by HMC use "Section 10.8.1 HMC: View [serviceable](#page-42-0) events".
	- Not managed by any  $-$  use ["Section](#page-42-0) 10.8.2 ASMI: View error logs."
- $\_$  2. Are there uncorrected or open events? (Do not continue if there are open problems.)
	- $-YES$ —— Stop here. Contact your next level of support.
	- $-NO$  Exit and continue to the next section.

Open problems or events must be corrected before continuing.

Contact your next level of support, if needed.

#### Section 10.8.1 – HMC: View serviceable events

- \_\_ 1. In the Navigation Area of the HMC expand Systems Management.
- \_\_ 2. Select Service Management→Manage Serviceable Events.
- \_\_ 3. From the Manage Serviceable Events window:
	- Use the default values to query ALL serviceable events.
- $\_\_\$ 4. Click **OK**, to search for events.
	- To view the details of an event:
		- a. Select the event.
		- b. You can click on the SRC for detail on the event.
		- c. If there are no significant events listed, click Cancel on all windows until you exit.
- \_\_ 5. Correct any events that require action.

#### Section 10.8.2 – ASMI: View error logs

- 1. View error logs from the Advanced System Management Interface (ASMI), by doing the following:
	- a. On the ASMI Welcome pane, specify user ID ADMIN.
	- b. After user ID and password have been entered, click Log In.
	- c. In the navigation area, expand System Service Aids and select Error/Event Logs.
	- d. To view the full detail format of any of the logs listed, click in the check box next to log and click on Show details.
	- e. If there are any B700 69xx errors, they must be corrected before continuing. Contact your next level of support if needed.

### Section 10.9 – Enable "Call-Home" Feature

#### (p9\_call\_home\_enable)

- \_\_ 1. If the Call-Home feature was disabled earlier, enable it now:
	- Managed by HMC:
		- For Classic Interface, go to "Section 10.9.1 HMC Classic: Enable ["Call-Home"](#page-43-0) Feature" on [page](#page-43-0) 37.
		- For Enhanced Interface, go to "Section 10.9.2 HMC Enhanced: Enable ["Call-Home"](#page-43-0) Feature" on [page](#page-43-0) 37.
	- Not managed by any Management Console use "Section 10.9.3 ASMI: Enable the [Call-Home](#page-43-0) [Feature](#page-43-0)" on page 37.
- <span id="page-43-0"></span>\_\_ 2. Go to the next section.

### Section 10.9.1 – HMC Classic: Enable "Call-Home" Feature

- 1. Enable "Call-Home" Feature from the HMC:
	- \_\_ a. In the Navigation pane, select Service Management.
	- \_\_ b. In the Tasks pane, select Enable Electronic Service Agent.
	- \_\_ c. In the Tasks pane, select the following based on your HMC level:
		- HMC V7R7.1.0 or later: Select Enable Electronic Service Agent.
		- HMC V7R3.5.0 or earlier: Select Manage Systems Call-Home.
	- \_\_ d. From the Manage Systems Call-Home window, select

 $\overline{\mathbf{v}}$ 

- the system you want to enable the Call-Home feature on.
- \_\_ e. Click the Enable button.
- \_\_ f. Confirm the State column now shows Enabled for the selected system(s).
- $\Box$  g. Click **OK** when you have completed the task.
- 2. If there is a second Management Console, enable the Call-Home feature for the same system on the second Management Console.
- 3. Go to the next section.

## Section 10.9.2 – HMC Enhanced: Enable "Call-Home" Feature

- 1. Enable "Call-Home" Feature.
	- a. In the Navigation pane, click the

![](_page_44_Picture_18.jpeg)

Serviceability icon then select Service Management.

- b. Next, in the Service Management menu, select Enable Electronic Service Agent option, which is located under the Connectivity section.
- c. From the Enable Electronic Service Agent window, select

 $\blacktriangledown$ 

the system you want to enable the Call-Home feature on.

- d. Select the Enable option from the Action menu, located above the system list.
- e. Confirm the State column now shows Enabled for the selected system(s).
- f. Click OK when you have completed the task.
- 2. If there is a second , enable the Call-Home feature for the same system on that .
- 3. Go to Step .

#### Section 10.9.3 – ASMI: Enable the Call-Home Feature

- v Enable "Call-Home" Feature:
	- \_\_ 1. On the ASMI Welcome pane, specify user ID ADMIN.
	- $\angle$  2. After user ID and password have been entered, click Log In.
	- \_\_ 3. In the navigation area, expand System Service Aids and select Call-Home/Call-In Setup.
	- \_\_ 4. Enable the call-home and call-in features by clicking on the pull-down menu and selecting a previously recorded setting, if any were saved previously.
	- 5. Click Save settings to save change.
- Go to the next section.

# Section 11 – Verification and post-install activity

This section contains any additional activity after the installation action.

# Section 12 – Install complete, release to customer

This section identifies topics that may need to be finalized with the customer.

#### Section 12.1 – Processor Activation

(p9\_act\_prc)

- This order (PM41A08) has processor activation codes.
- v If you entered activation codes for the customer, you should ensure the customer is aware of any codes you have entered.

Note: Processor activation is normally the responsibility of the customer.

- \_\_ 1. If activation codes are not already installed, have the customer enter their activation code or codes through the Management Console, or ASMI.
	- v Codes can be obtained online:
		- Refer to Capacity on Demand (IBM website) [\(http://www-912.ibm.com/pod/pod\)](http://www-912.ibm.com/pod/pod)
		- use the Machine Type and Serial number for this system (9009-41A).

#### References:

• POWER9 Knowledge Center: Using [on-demand](https://www.ibm.com/support/knowledgecenter/POWER9/p9hby/ondemandutil.htm) utilities

#### Section 12.2 – Memory Activation

(p9\_act\_mem)

Memory activation is the responsibility of the customer, and NOT that of an SSR.

- Activation codes will either be:
	- installed already by manufacturing when the server was built, or,
	- shipped with this order. In this case, look for a printed sheet which has activation information.
- Codes can be obtained online.
	- Refer to Capacity on Demand (IBM website)  $\frac{http://www-912.ibm.com/pod/pod)}{}$
	- Use the Machine Type and Serial number for this system (9009 PM-41A08).
- v If activation codes are not already installed, have the customer enter their activation code or codes through the , or ASMI via web browser.

#### References:

- IBM Knowledge Center document: [Activating](https://www.ibm.com/support/knowledgecenter/TI0002C/p8ha2/cuodactpermcap.htm) Capacity Upgrade on Demand
- IBM Knowledge Center document: [Activating](https://www.ibm.com/support/knowledgecenter/TI0002C/p8hby/cuodactivation.htm) Capacity on Demand or PowerVM by using the ASMI

## Section 12.3 – VET Activation

(p9\_act\_vet)

- v This order (PM41A08) has VET activation codes.
- v If you entered activation codes for the customer, you should ensure the customer is aware of any codes you have entered.

Note: VET (Virtualization Technologies) activation is normally the responsibility of the customer.

- \_\_ 1. If activation codes are not already installed, have the customer enter their activation code or codes through HMC, or ASMI via web browser.
	- Codes can be obtained online.
		- Refer to Capacity on Demand (IBM website) [\(http://www-912.ibm.com/pod/pod\)](http://www-912.ibm.com/pod/pod)
		- Use the Machine Type and Serial number for this system (9009-41A).

#### References:

<span id="page-49-0"></span>• POWER9 Knowledge Center: Using [on-demand](https://www.ibm.com/support/knowledgecenter/POWER9/p9hby/ondemandutil.htm) utilities

Part 3. After Installation

# Section 13 – Completing and Reporting this install action

This section includes reminders about reporting the work done for this install action.

## Section 13.1 – Documenting and Reporting

(ecl\_ezqsar)

Take care of documenting and reporting.

- Report the Quality Service Activity Reporting (QSAR) data.
	- Report data according to policies in effect in your country or area.
	- You must report any PMH incident number associated with this install action.
- v If you have comments regarding these instructions, please fill out the User's Comment Form at the back of these instructions and send an e-mail or mail as directed.

# <span id="page-54-1"></span>Section 14 – Parts disposition

This section includes topics about returning or disposing of parts.

## Section 14.1 – Parts Disposition

 $(p9 s14$  imdispo)

Dispose of Parts ---

- v Ensure that the new service documentation (if shipped) is left with the system.
- Follow the Return Material Equipment Report (RMER) shipped with the hardware for parts disposition. Use these guidelines (where needed) for which parts to return:
	- Any part or feature specified in the RMER.
	- Parts or features that were replaced physically or functionally as a result of a Return-Parts MES upgrade (RPMES) transaction. (Note: see conversion flags in the order summary list).
	- Any part or feature removed as a result of a *trade-in* MES action.
	- Any part or feature resulting from a *conversion* MES action (converting from one feature to another). Note where indicated by the order conversion flags.
- Other Return parts notes:
	- Cards should be returned in a card enclosure, if possible.
	- Return all unused air flow fillers to IBM.
- v If a RMER form was not shipped, but there are conversion flags in the order summary list, check the Lotus Notes RMER Tracking Database (see "Section 14.2.2 – [Viewing](#page-54-0) RMER details " on page 48), or the RCSI tool to confirm that this MES has no return parts.
- v If this upgrade requires parts to be returned to IBM, include the printout of the system configuration list created before the upgrade.
- v All parts removed because they have been physically and functionally replaced as a result of an RPMES transaction become the property of IBM. (Note: see conversion flags in the order summary list). In some cases, a part may be removed which has not been physically and functionally replaced. In such cases, that part remains the property of the machine's owner.
- v Parts or features removed because there is no room for them or they are not allowed in the new or upgraded machine and which are not part of an RPMES action remain the property of the customer.
- v Inform the customer that IBM will, if desired by the customer, remove from the site any IBM features or parts remaining and not otherwise claimed by IBM as a result of this MES action. Advise the customer that once parts are removed from the customer's location, IBM cannot return these parts or any equivalent replacement parts to the customer.
- v If features or parts are to be returned to IBM:
	- IBM will dispose of or otherwise utilize parts in an environmentally correct manner.
	- Feature disposal is on a no-fee or payment basis (no added expense to the customer).
	- Customer does not need to sign a release form.
	- Removed parts must be sent to IBM with the RMER return items.
	- Packing materials for returned items are either re-used from this MES, previous shipments, or acquired locally.
	- Where possible, ship parts assembled or installed in frames being returned.

## Section 14.2 – Access to the Central RMER Tracking Database

(p9\_s14\_rmer)

<span id="page-54-0"></span>RMER data can be available to you on your Lotus Desktop through the Central RMER database

## Section 14.2.1 – Access to the RMER Tracking DB

#### How to Access RMER Information Available via Lotus Notes

- The Central RMER Tracking Database is a Lotus Notes Application.
- To add access using desktop in Lotus Notes version 8:
	- From the top menu bar select File  $\rightarrow$  Application  $\rightarrow$  Open  $\rightarrow$  Lotus Notes Application.
	- In the Open Application "look-in" select or type in D01DBL32/01/A/IBM.
	- In the Database menu, scroll down and select d\_dir by double-clicking on it.
	- You will now see a list of databases in the Database menu, scroll down until you locate Central RMER Tracking and double-click.
	- You will now have the Database on your Lotus Notes Workspace.

## Section 14.2.2 – Viewing RMER details

#### Viewing RMER Information via Lotus Notes

- v To view details for any RPMES or RPEC, use the Central RMER Tracking Database:
	- You must know the RPMES (Returned-Parts-MES) order number or RPEC (Returned-Parts-EC) number to select.
	- The order number for this MES/ECA is: PM41A08.
	- To view the RPMES or RPEC unique information you are interested in:
		- Open the Central RMER Tracking Database
		- Select the option "1. Order Number"
		- Press "Ctrl-F " (Find) to search, or use the Edit→Find pull-down to search.
		- Input the RPMES or RPEC number you are interested in (PM41A08).

Note: Do not include the leading zero when searching on the order number.

- Press Find or Find Next.
- When you find the correct RPMES/RPEC, select the RPMES/RPEC number, then click Open.
- <span id="page-55-0"></span>– Scroll down to the bottom to see the return parts information.

Part 4. Appendixes

# Appendix A. Locations

Locations information appendix material.

## A.1 – Locations

Topics in this section show locations and views of applicable units.

#### A.1.1 – Model Views and Locations

(p9entry\_4u\_views)

• See POWER9 Knowledge Center: 9009-41A [Locations](https://www.ibm.com/support/knowledgecenter/POWER9/p9ecs/p9ecs_914_924_loccodes.htm)

![](_page_58_Figure_7.jpeg)

Figure 13. 9009-41A front location view.

![](_page_59_Figure_0.jpeg)

<span id="page-59-0"></span>Figure 14. 9009-41A rear location view.

# Appendix B. Contact and feedback

# B.1 – Support Contacts (9009-41A)

(ii\_wcii\_contact1)

Table 8. Initial support contacts. First point of contact by problem type.

![](_page_60_Picture_537.jpeg)

## B.2 – User's Comment Form for Order: PM41A08

(ii\_wcii\_fbform1)

#### WCII-DITA-3.254(2018.DEC.10)

Please use the following form or method to send your comments regarding these instructions.

If your comments are about problems with the install, other than the instructions, please use the contacts provided earlier.

IBM Corp. may use or distribute information you supply in any way needed. There is no obligation to you.

If you would like a reply, check here: \_\_\_\_\_

![](_page_60_Picture_538.jpeg)

#### Comments

Please include your return address, email@, any comments and attach or include document sections. Then send —

#### e-mail: WCII@mx1.ibm.com

Formatted at 12:11:19 on 12 December 2018 via: PM41A08

#### This ends the Installation Instruction for #: PM41A08.